# **ENB Oracle Supplier Portal: Managing Shipments, View Receipts, and View Returns**

**Learning Guide December 2021**

## **Contents**

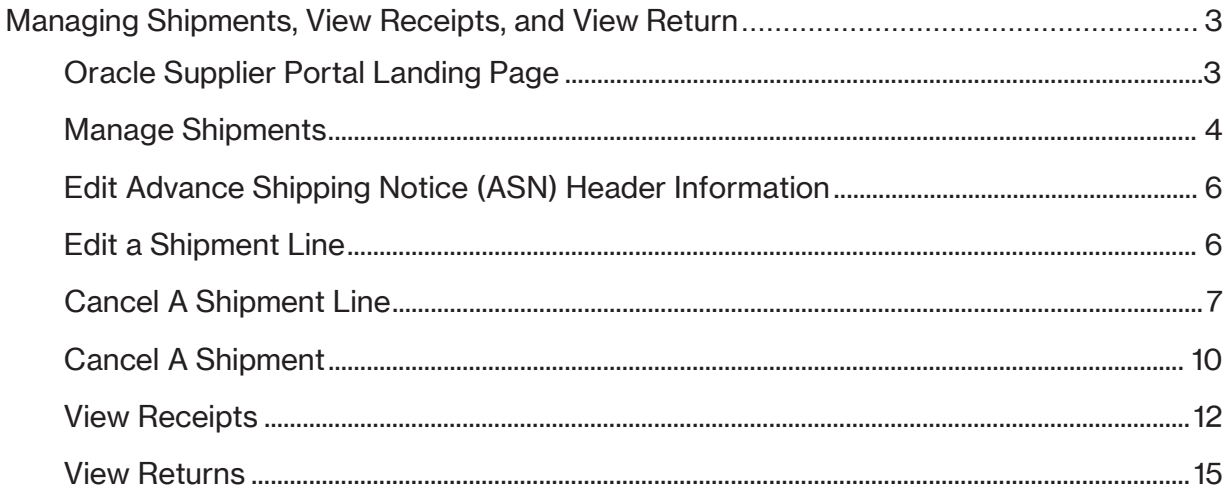

## <span id="page-2-0"></span>**Managing Shipments, View Receipts, and View Return**

Purpose This learning guide provides details of how to Manage Shipments, View Receipts, and View Returns within the Oracle Supplier Portal

#### <span id="page-2-1"></span>**Oracle Supplier Portal Landing Page**

1. Log in to your **Oracle Home** page. Recent notifications on your account, can be accessed by clicking the **Bell** icon in the top right of the page. Notifications are also visible under the **Things to Finish** section of the Oracle Home page.

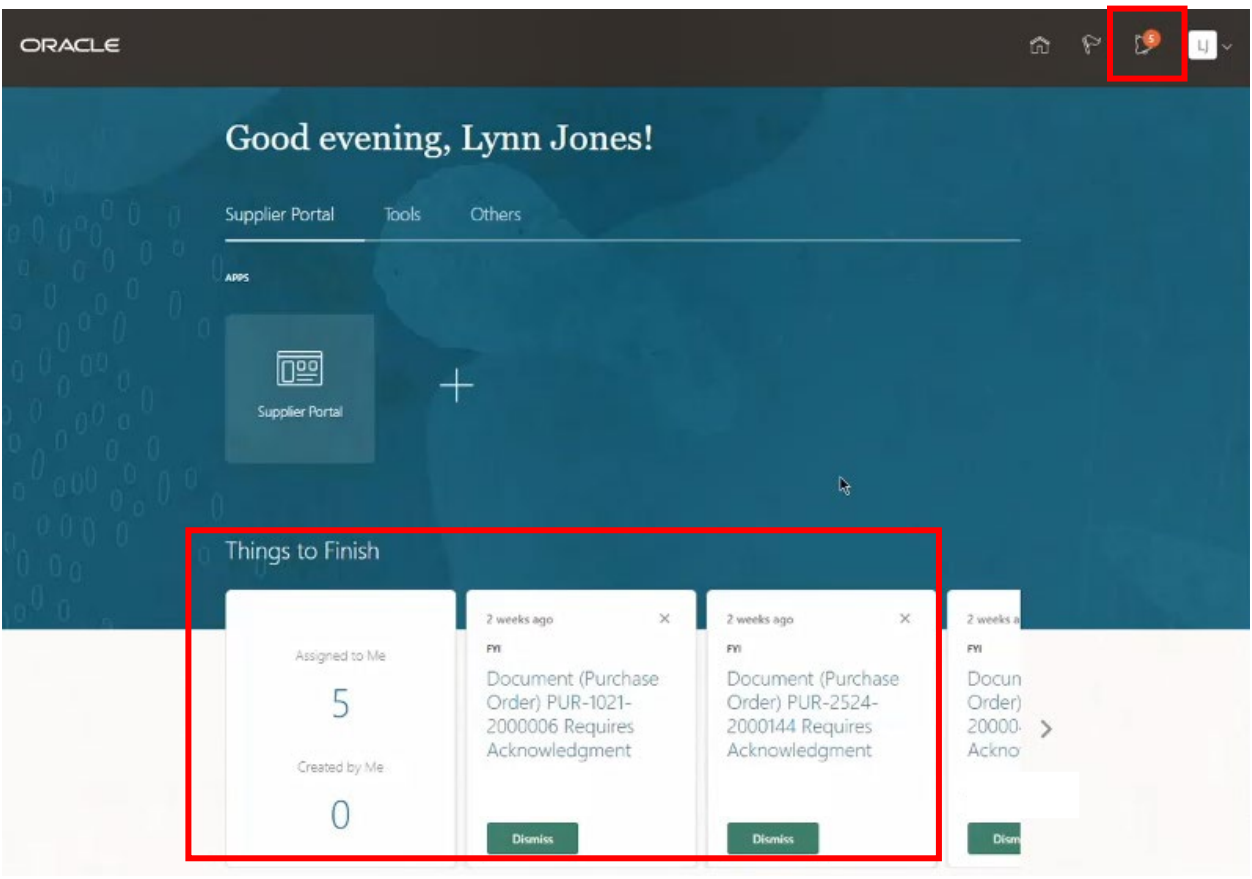

2. Click the **Supplier Portal** application tile to be directed to the **Supplier Portal**  dashboard.

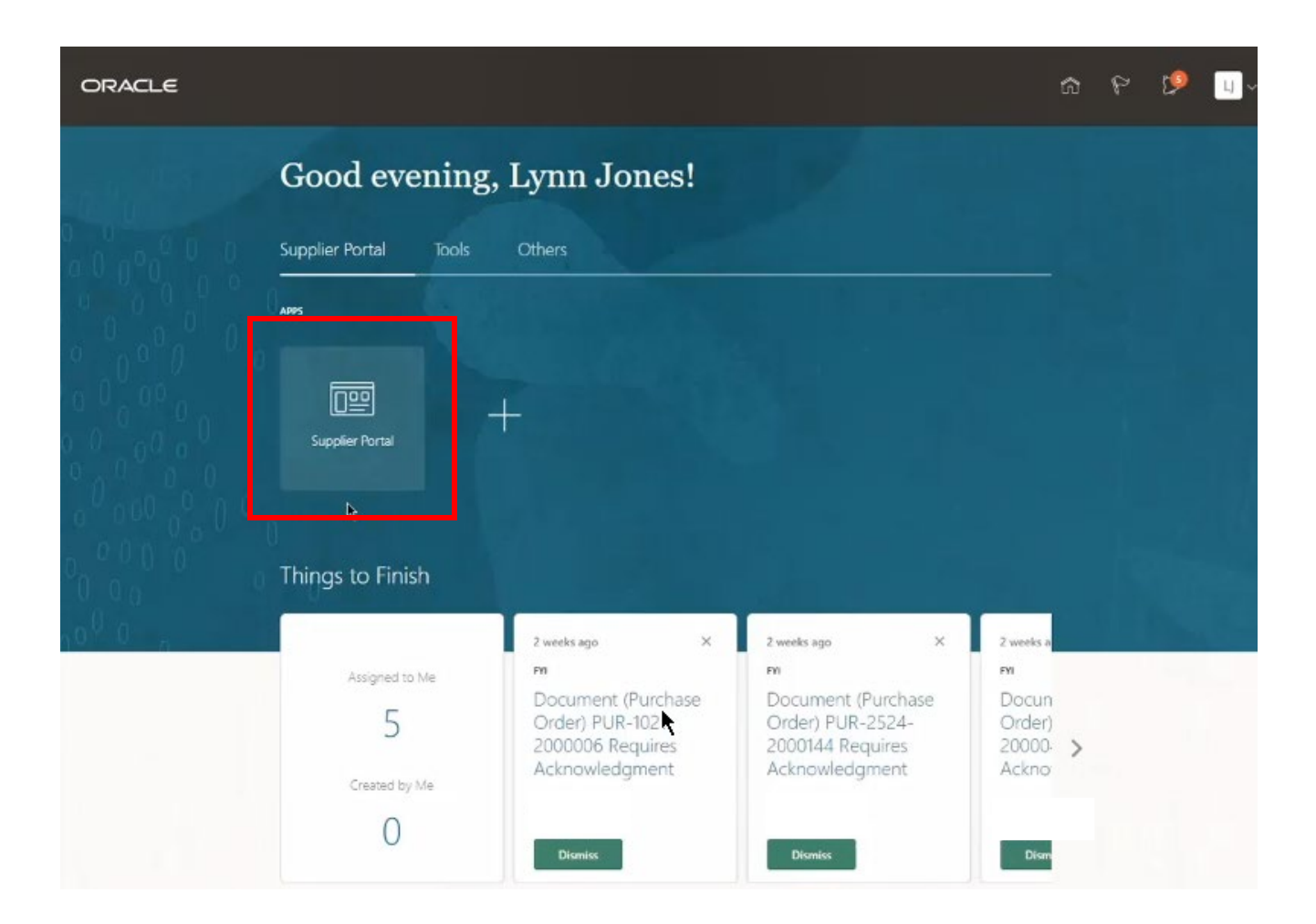

#### <span id="page-3-0"></span>**Manage Shipments**

3. Click the Manage Shipments hyperlink in the **Shipments** task area to edit an **Advance Shipping Notice (ASN)** or cancel a **Shipment**.

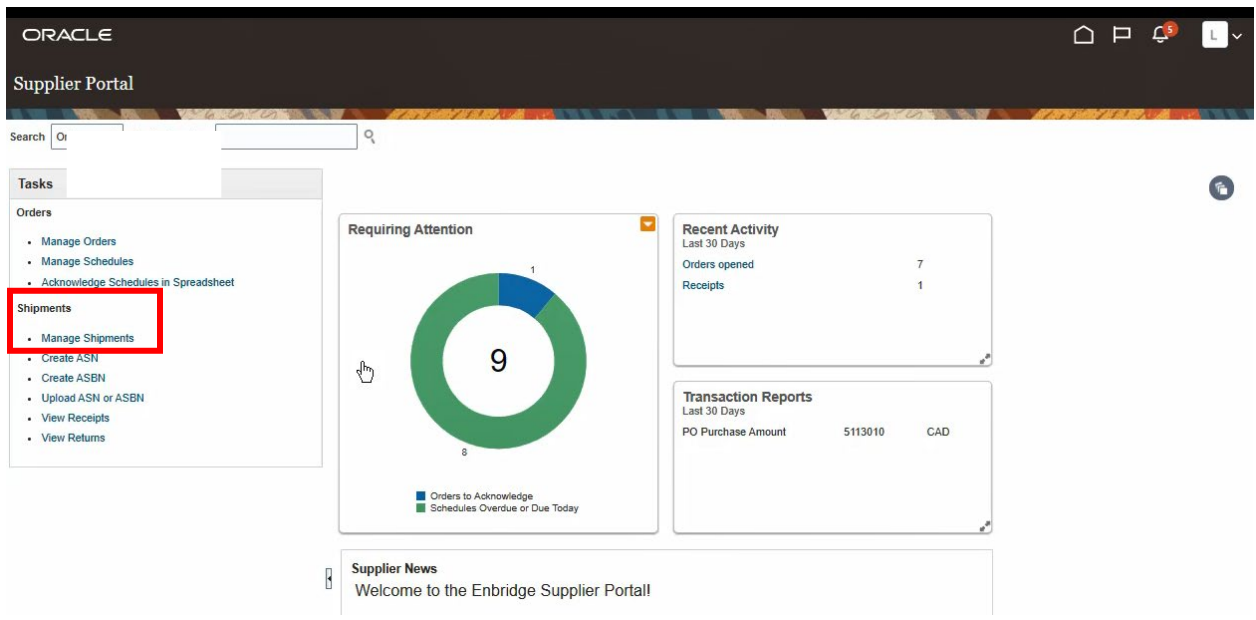

4. From the **Manage Shipments** screen, search by either **Shipment** or **Purchase Order Number**. The **Supplier** name is already prepopulated. Click the **Search** button to display the search results or leave the **Shipment** and **Purchase Order** fields blank to view **all** active **Shipments** not yet received.

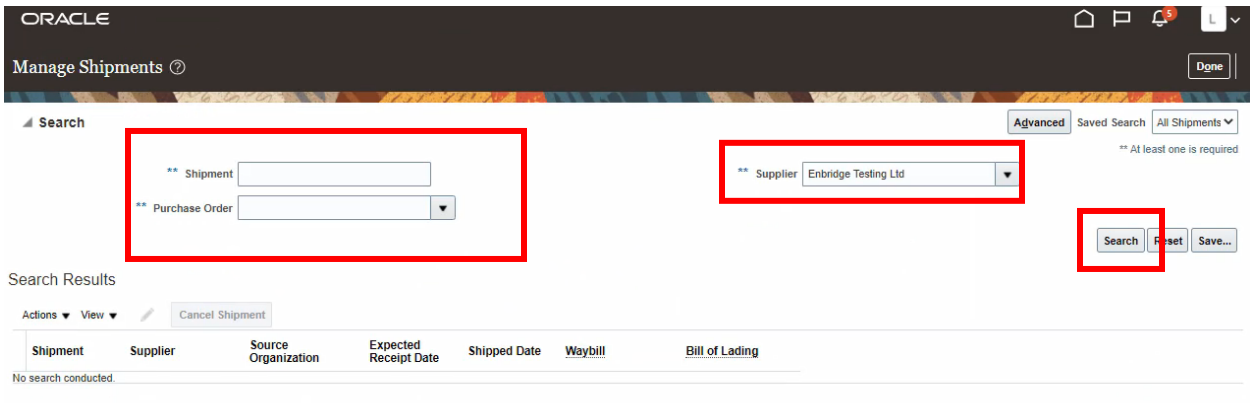

5. Click the **Save** button to save your custom **Searches**, to have them run automatically.

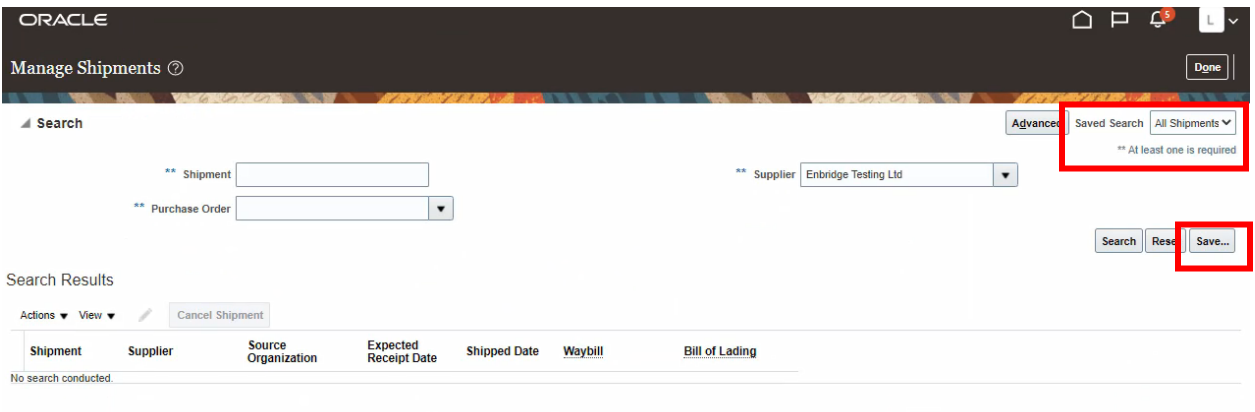

6. The **Search Results** work area displays unreceived **Shipments.**

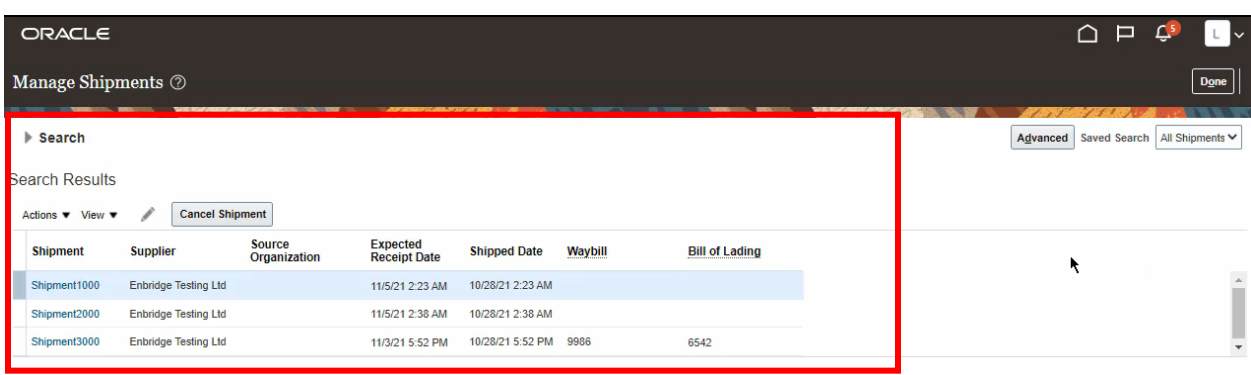

#### <span id="page-5-0"></span>**Edit Advance Shipping Notice (ASN) Header Information**

 $\begin{picture}(20,20) \put(0,0){\line(1,0){10}} \put(15,0){\line(1,0){10}} \put(15,0){\line(1,0){10}} \put(15,0){\line(1,0){10}} \put(15,0){\line(1,0){10}} \put(15,0){\line(1,0){10}} \put(15,0){\line(1,0){10}} \put(15,0){\line(1,0){10}} \put(15,0){\line(1,0){10}} \put(15,0){\line(1,0){10}} \put(15,0){\line(1,0){10}} \put(15,0){\line(1$ 

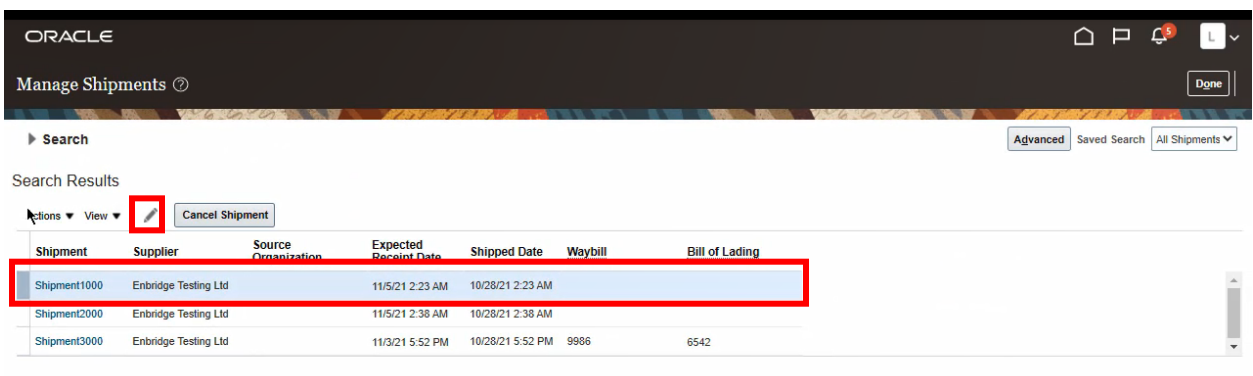

8. Update the available **ASN Header** fields. If there have been any changes to the size, weight, or dimensions of the shipment update the **Shipping Dimensions** field. Click **Save and Close** to save your edits.

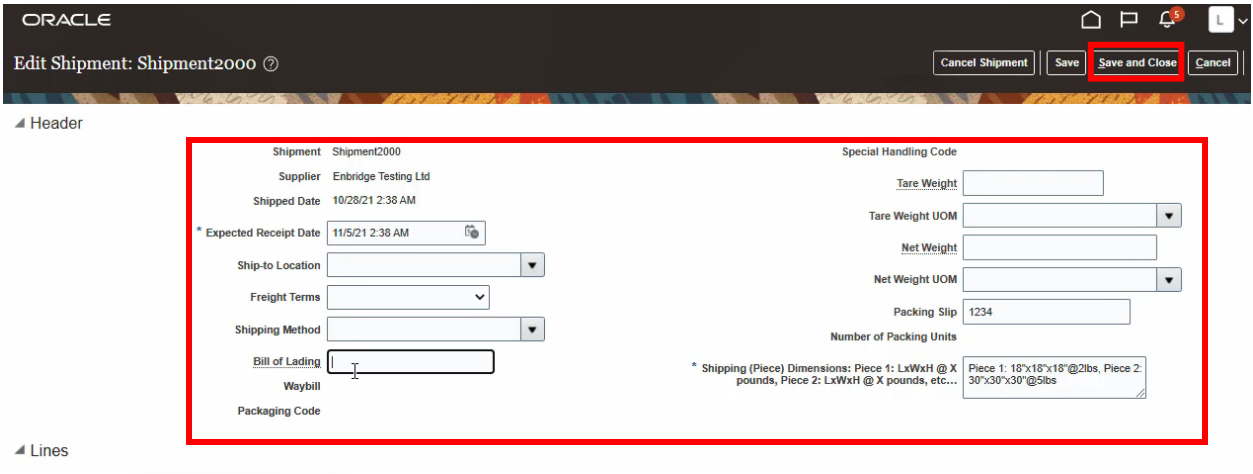

## <span id="page-5-1"></span>**Edit a Shipment Line**

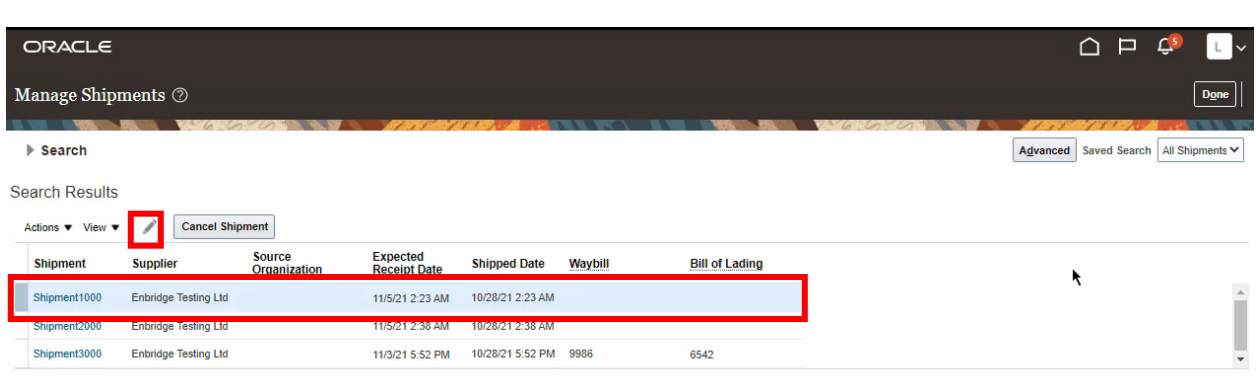

 $\overline{\phantom{a}}$ 

10. The **Edit Shipment** screen will display. Fields can be edited in the **Lines** work area or click the **View Details** button.

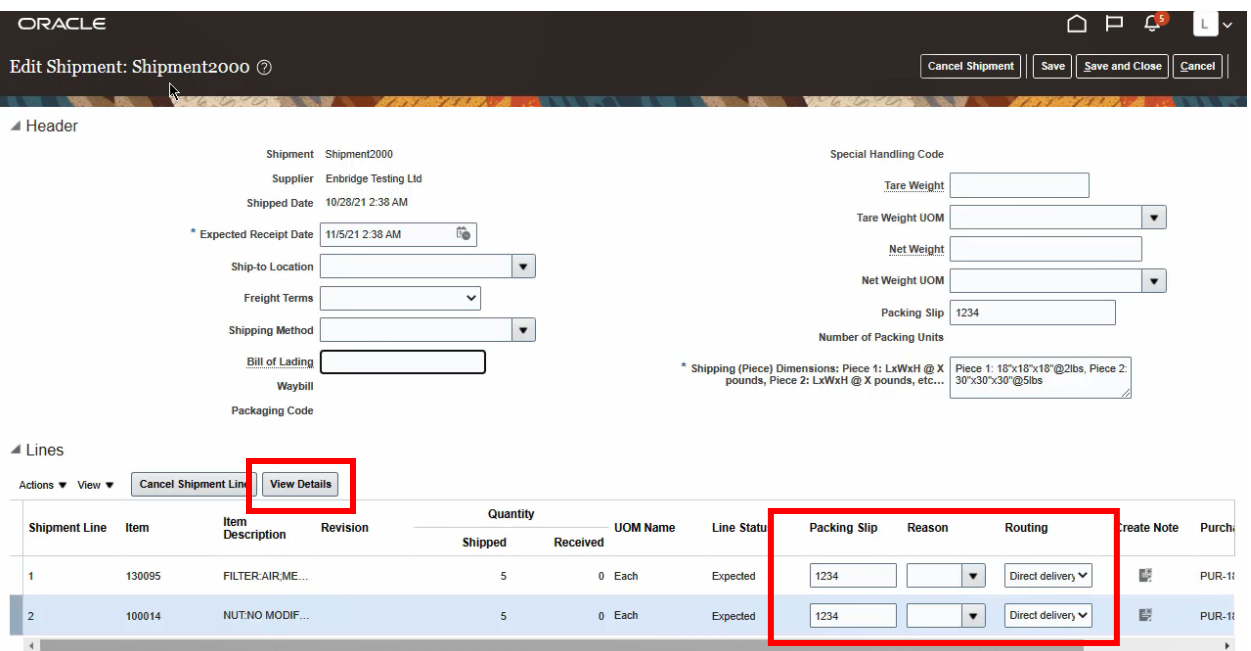

11. **Shipment Line** details and fields open for editing are displayed in the **Edit Shipment Line** screen.

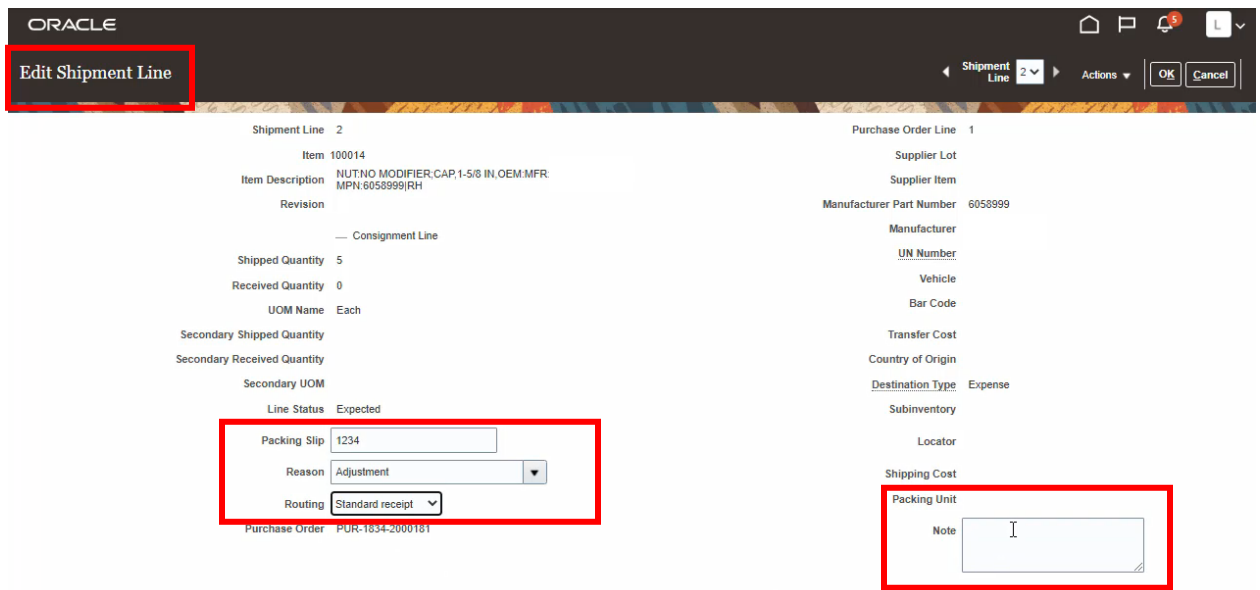

#### <span id="page-6-0"></span>**Cancel A Shipment Line**

12. To cancel a **Shipment Line** from the **Edit Shipment Line** screen, select a reason for the line cancellation from the dropdown list. Click **Actions** and **Cancel Shipment Line**.

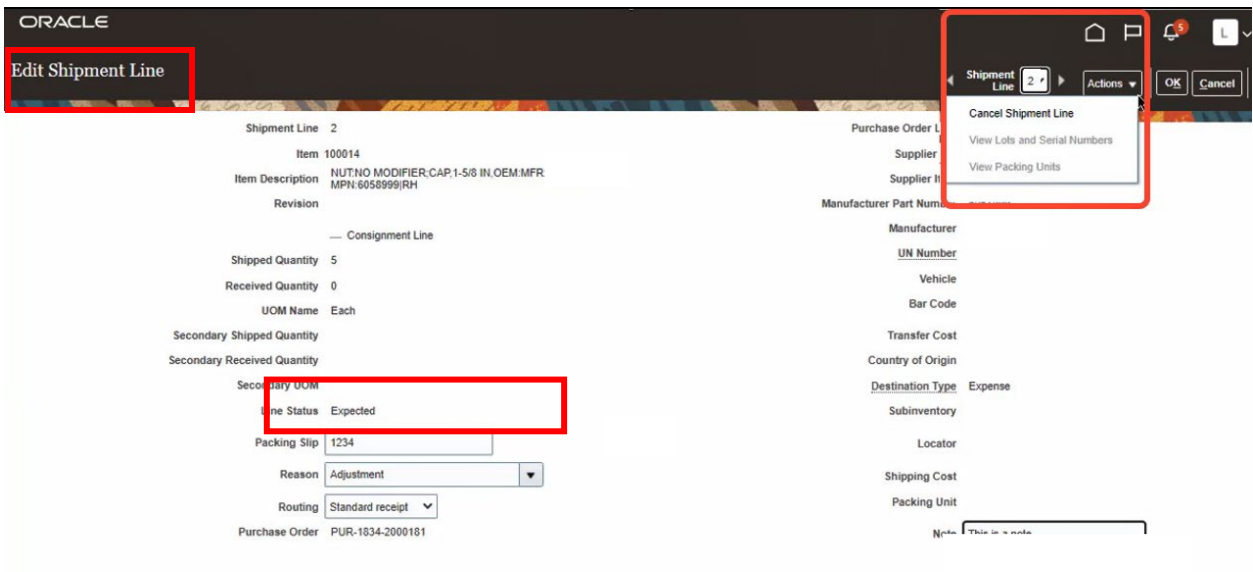

13. A pop-up **Warning** will display on the screen. To confirm cancellation of the **Shipment Line**, click **Yes**.

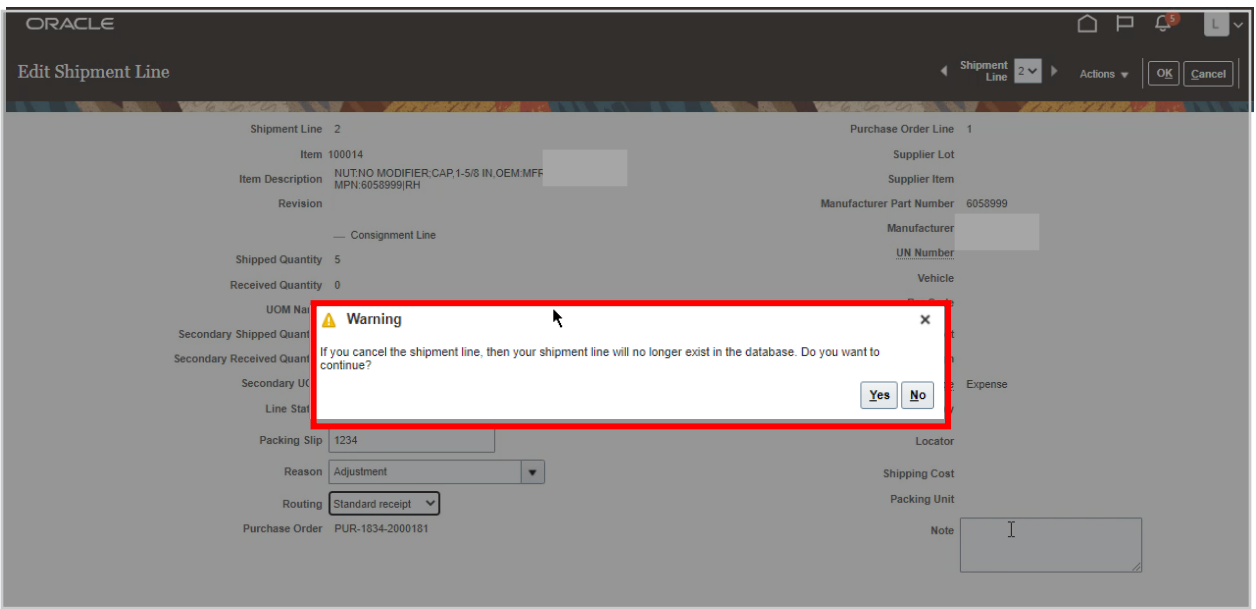

14. Click **OK** to return the **Edit Shipment** screen.

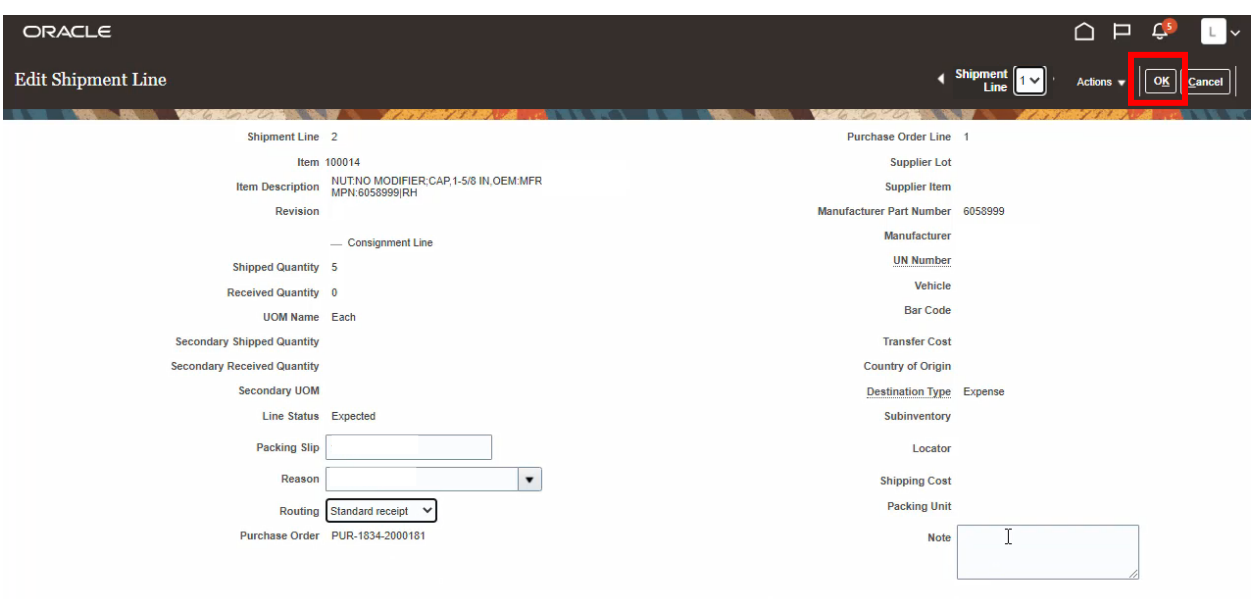

15. A **Shipment Line** can also be cancelled from the **Edit Shipment** screen. Click in the row to select the **Line** and choose a **Reason** from the dropdown list. Click the **Cancel Shipment Line** button.

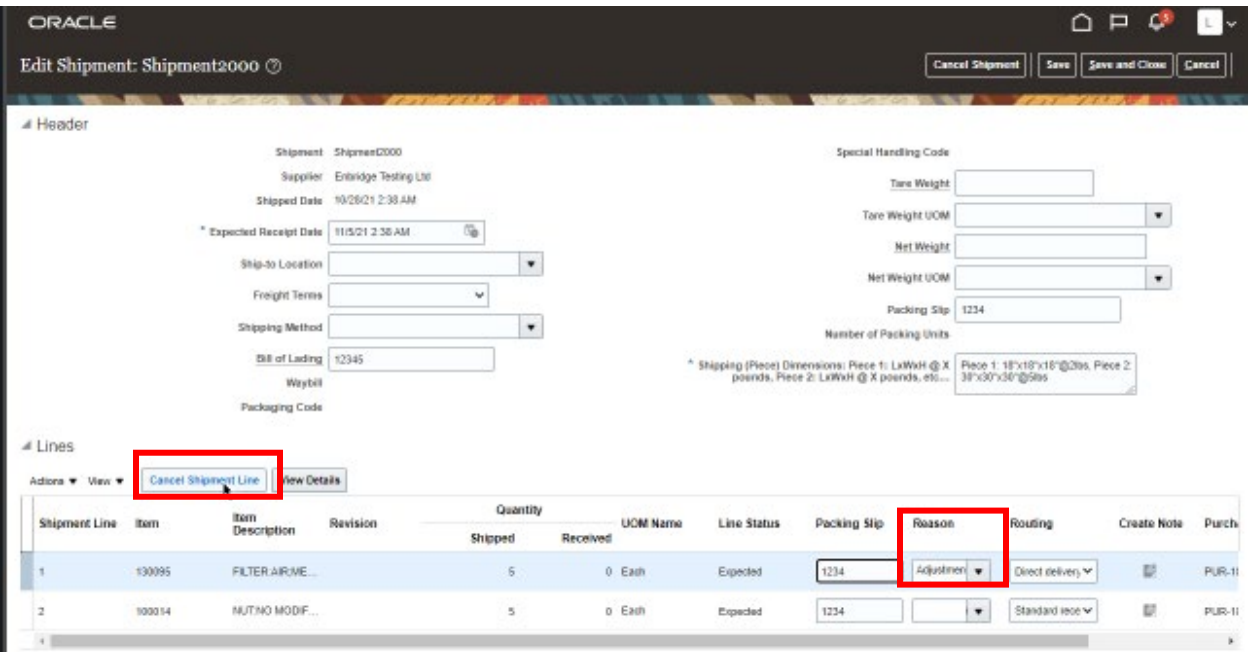

16. A pop-up **Warning** will advise that cancelling the **Shipment Line** will remove it from the database. Click **Yes** to proceed with the cancellation.

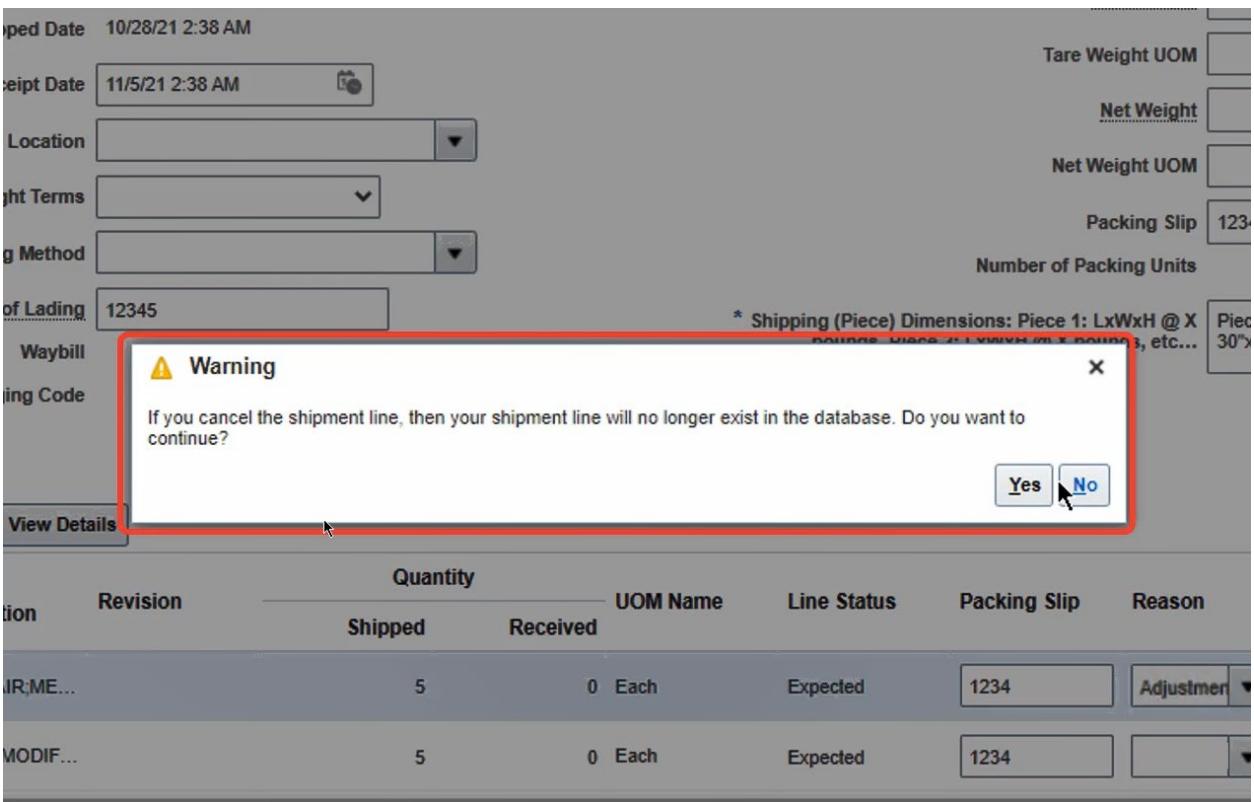

17. You will be returned to the **Edit Shipment** screen. Click **Save and Close** to complete your changes.

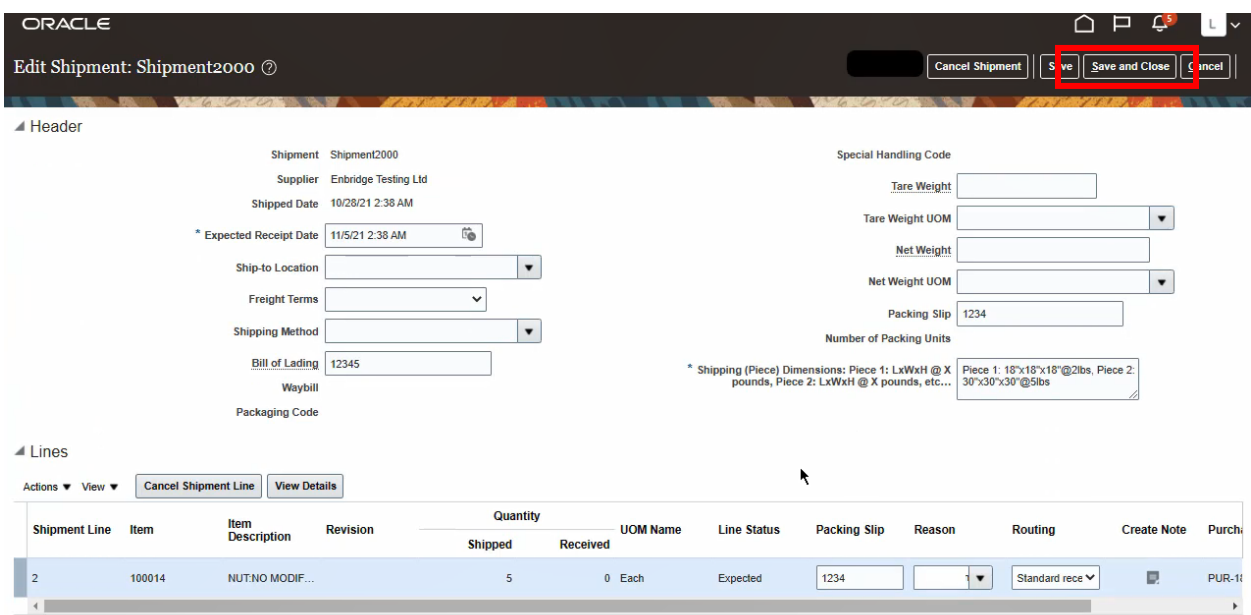

#### <span id="page-9-0"></span>**Cancel A Shipment**

18. From the **Manage Shipments** screen. Click **Done** to return to the **Supplier Portal Dashboard**.

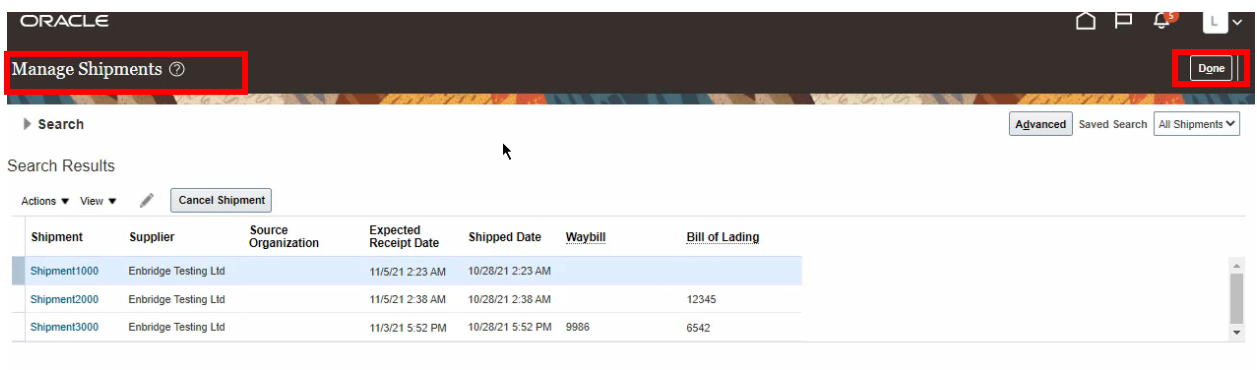

19. Navigate to the **Manage Shipments** screen from the **Supplier Portal Dashboard**. Enter a **Shipment** or **Purchase Order** number in the appropriate field and click the **Search** button. At least one of the fields with a **\*\*(double asterisk)** must be populated.

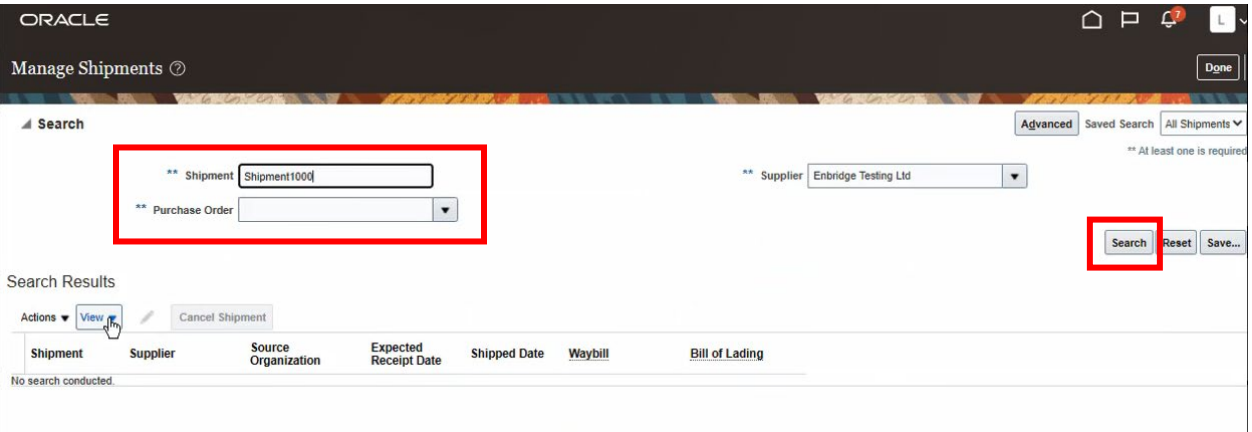

#### 20.The **Shipment** information will display in the **Search Results** work area.

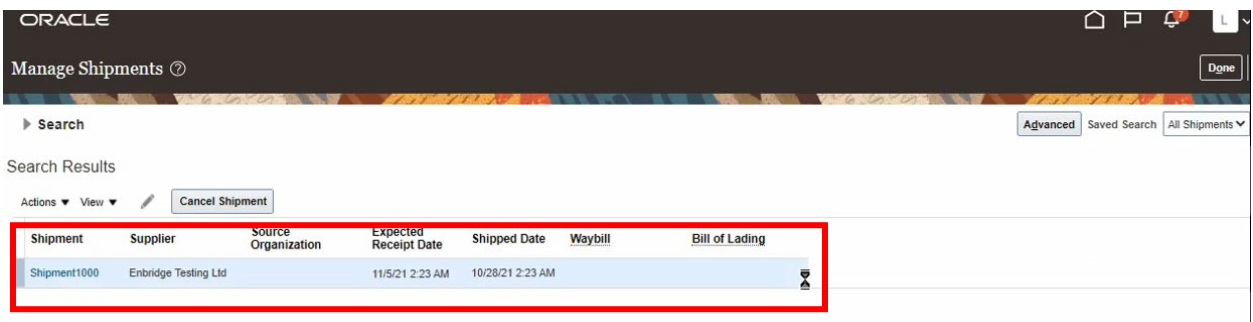

21. Click the **Cancel Shipment** button.

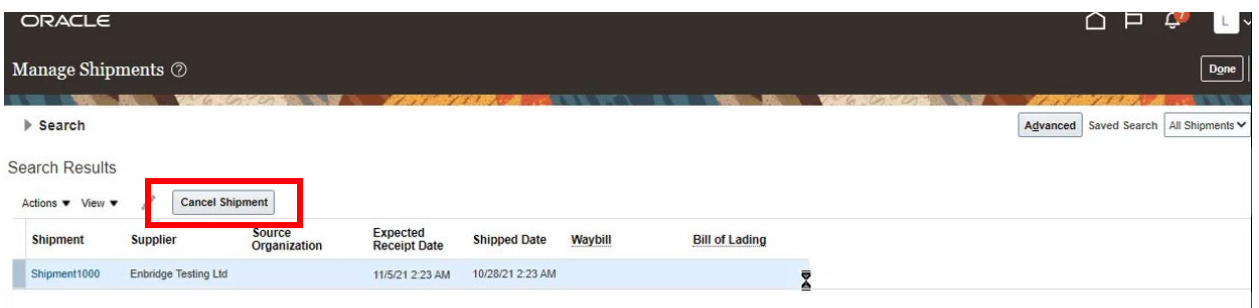

22. A pop-up **Warning** will advise that you are about to cancel a shipment. Click **Yes** if you wish to proceed with the cancellation.

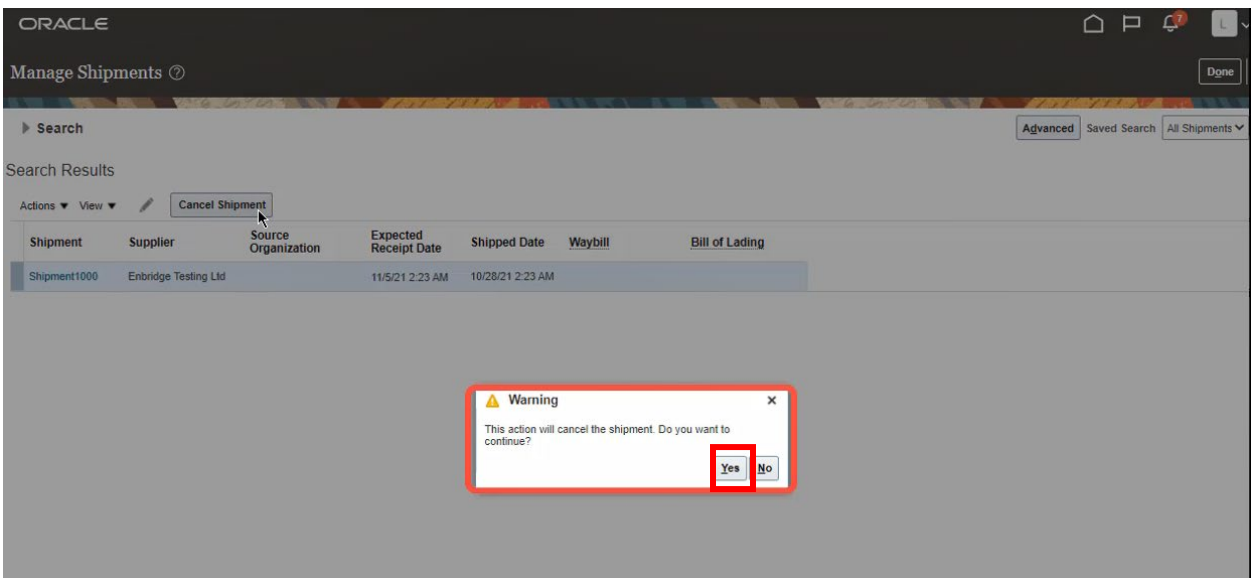

### <span id="page-11-0"></span>**View Receipts**

23. To view shipments that have been received by Enbridge, click the **View Receipts** hyperlink from the **Supplier Portal Dashboard.**

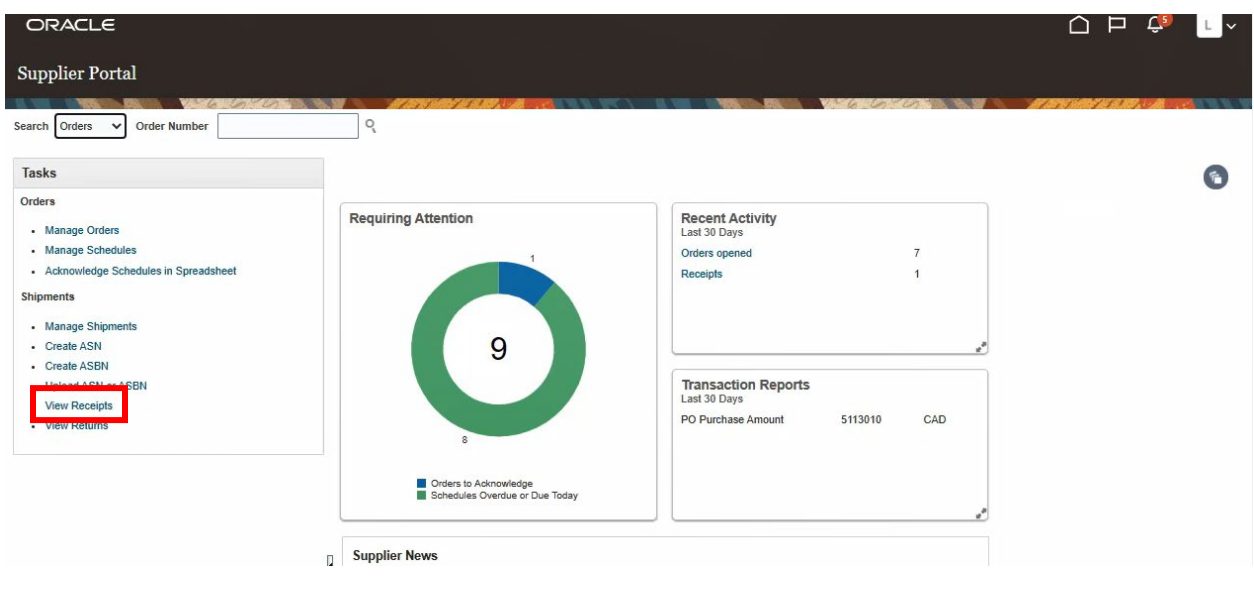

24. From the **View Receipts** screen, populate the available **Search** parameters. At least one of the fields with a **\*\*(double asterisk)** must be populated. Click the **Search** button to view the results.

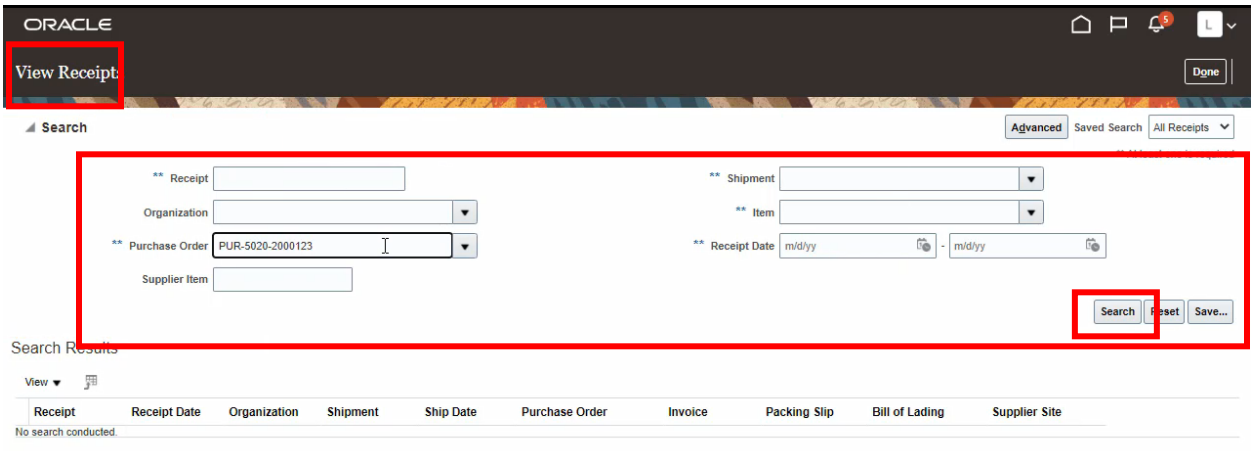

25. The **Search Results** will display the **Receipt**. Click the **Receipt** hyperlink to view the **Receipt** detail.

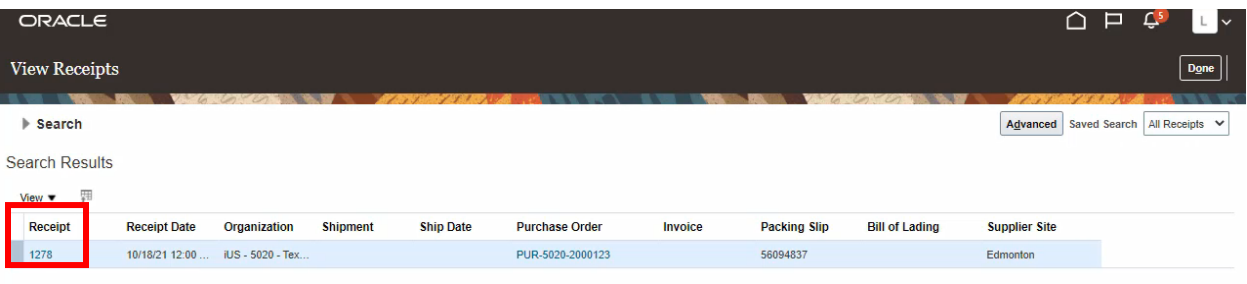

26. The **Receipt** details screen will display a **Summary** of the receipt and the **Shipment Line** details.

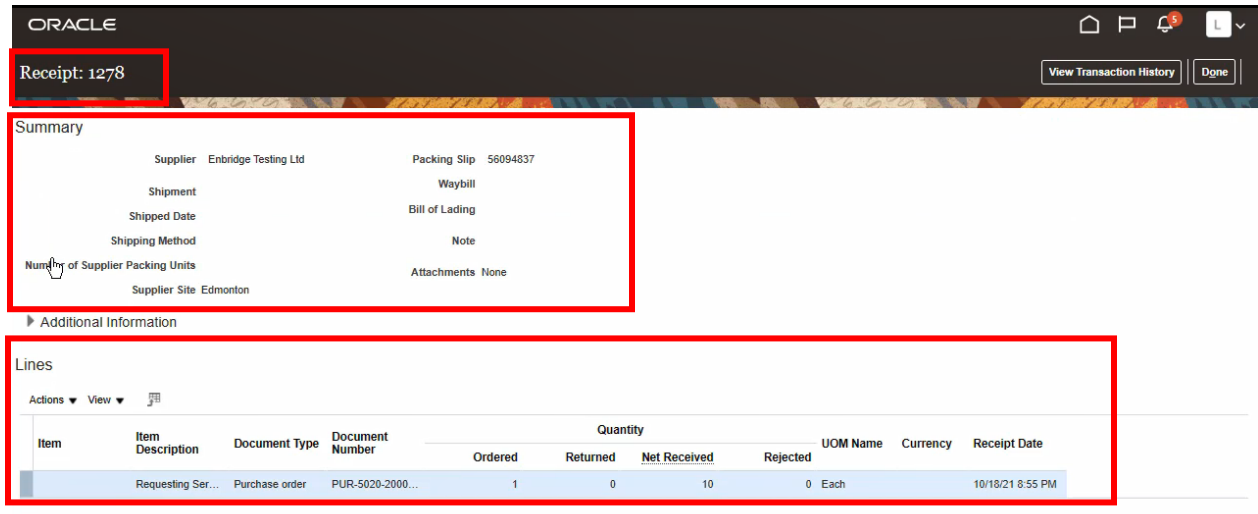

27. **Line** details can be exported to a spreadsheet by clicking the **Export to Excel**  button.

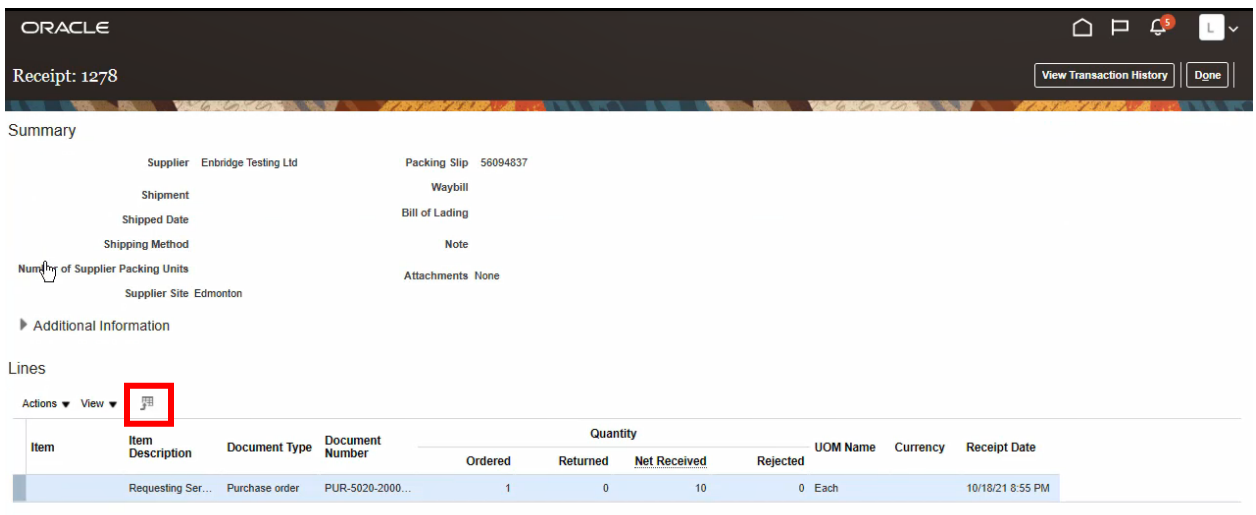

#### 28. To view the **Transaction History** for the **Receipt**, click the **View Transaction History** button.

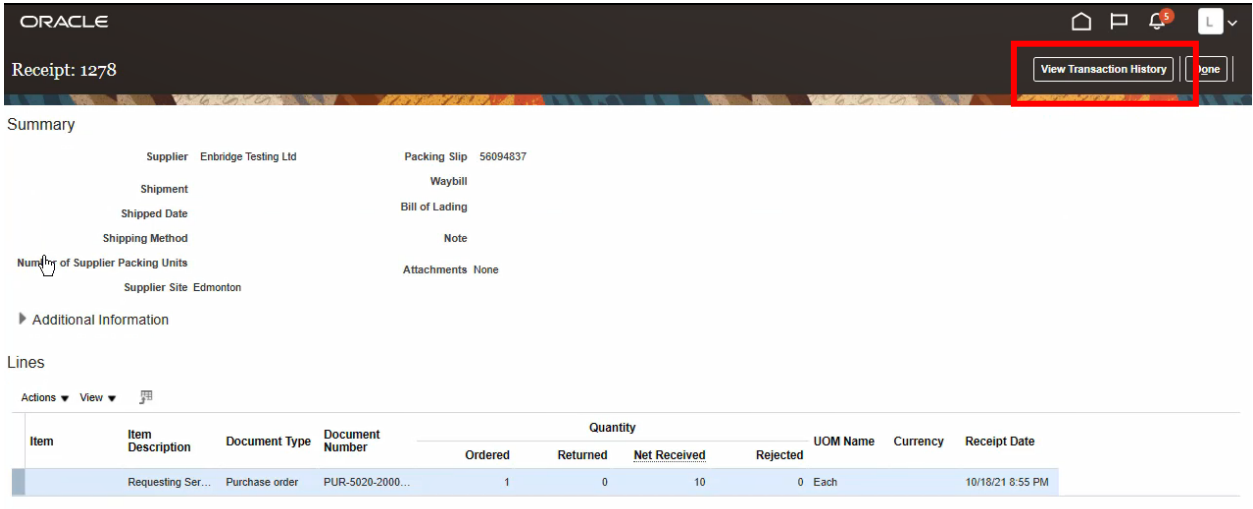

29. The **Transaction History** will display. To export to a spreadsheet, click the **Export to Excel** button. Click **Done** when you are finished.

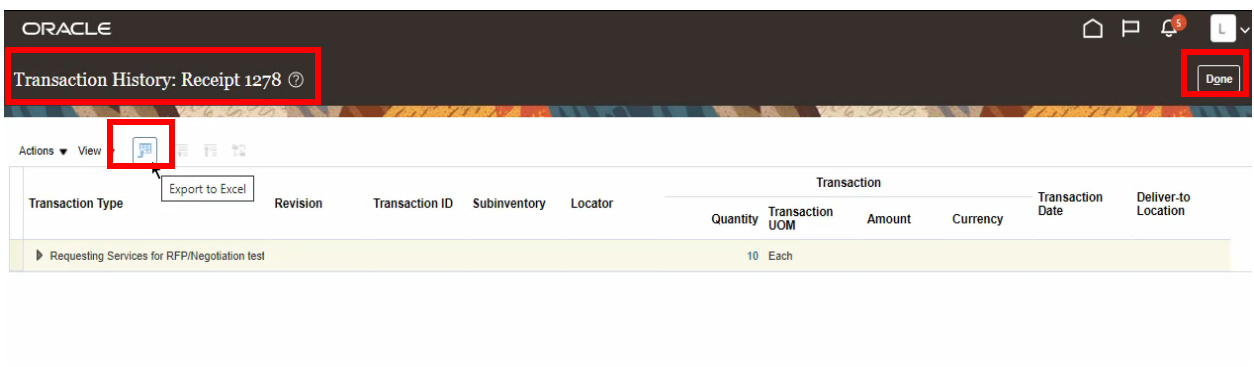

#### <span id="page-14-0"></span>**View Returns**

30. To view shipment items returned by Enbridge, click the **View Returns** hyperlink from the **Supplier Portal Dashboard**.

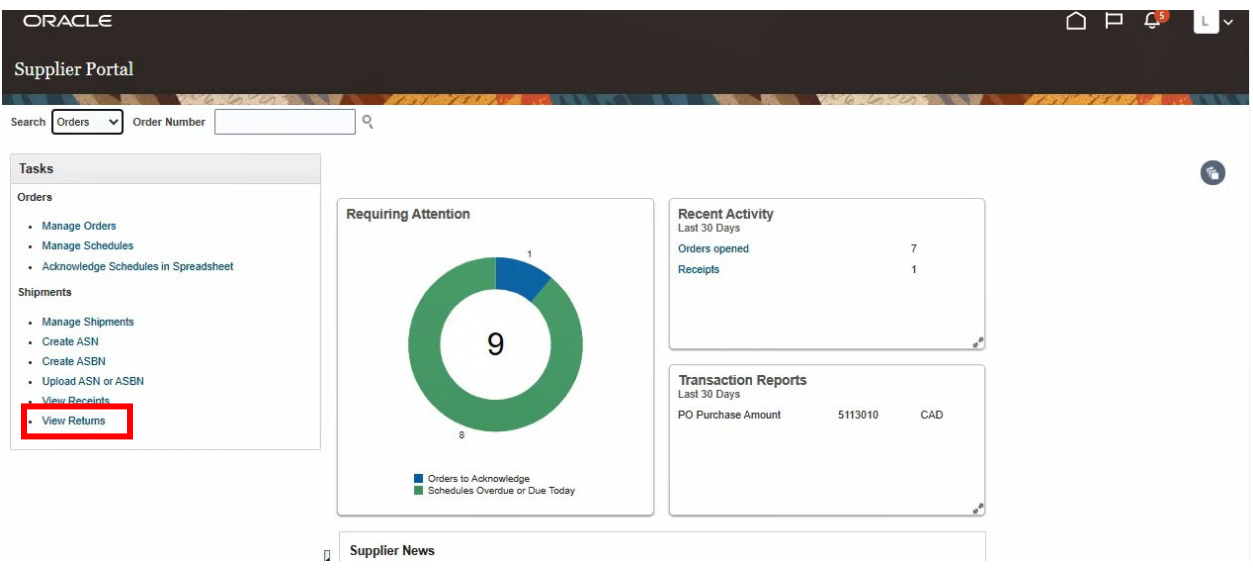

31. From the **View Returns** screen, populate the available **Search** parameters. At least one of the fields with a **\*\*(double asterisk)** must be populated. Click the **Search** button to view the results

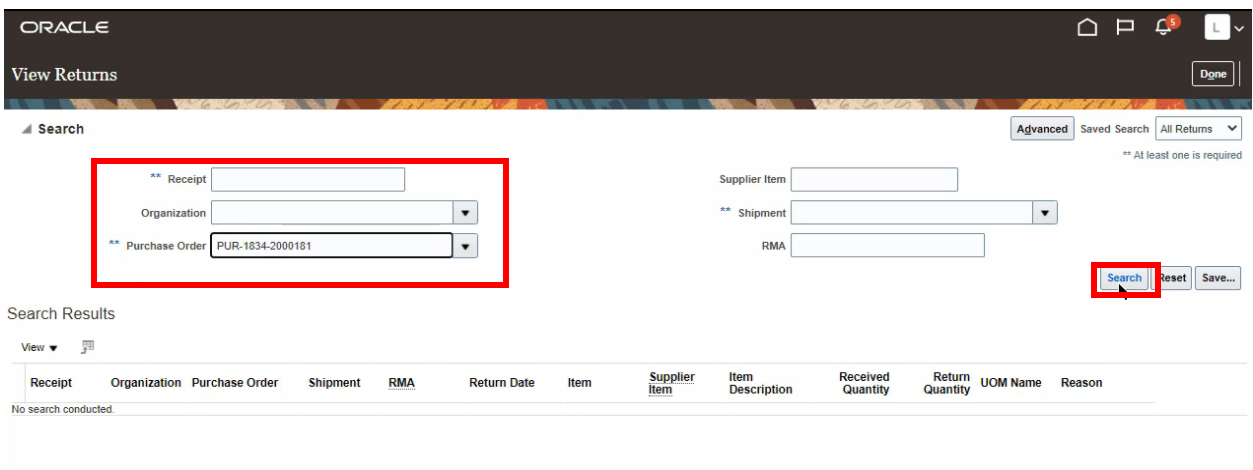

32. The **Search Results** will display the **Return** details, including the **Reason** for the return.

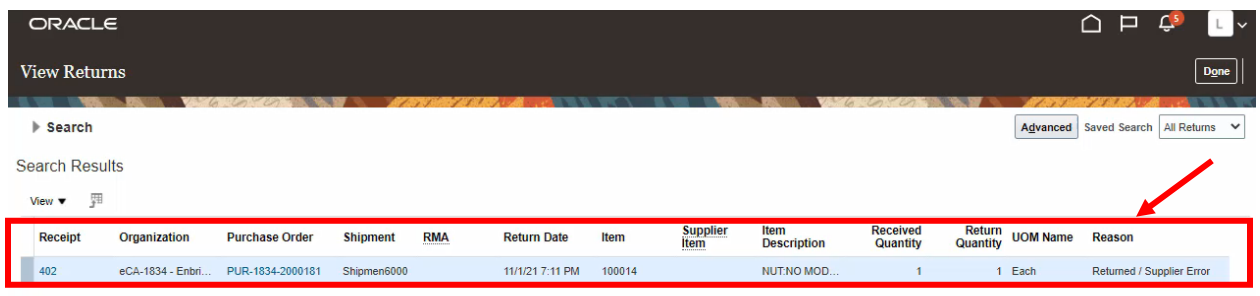

33. Click the **Receipt** hyperlink to be directed to the **View Receipts** screen (see **Step 22-28**) or the **Purchase Order** hyperlink to view the **Purchase Order** details screen.

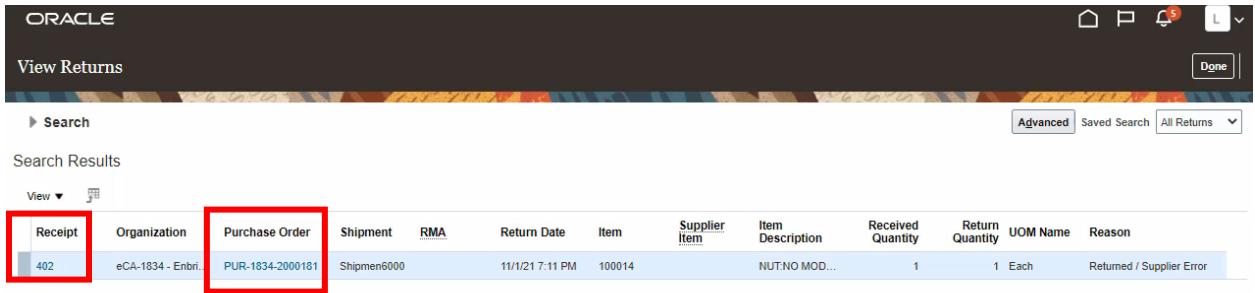

34. Click **Done** to be returned to the **Supplier Portal Dashboard**.

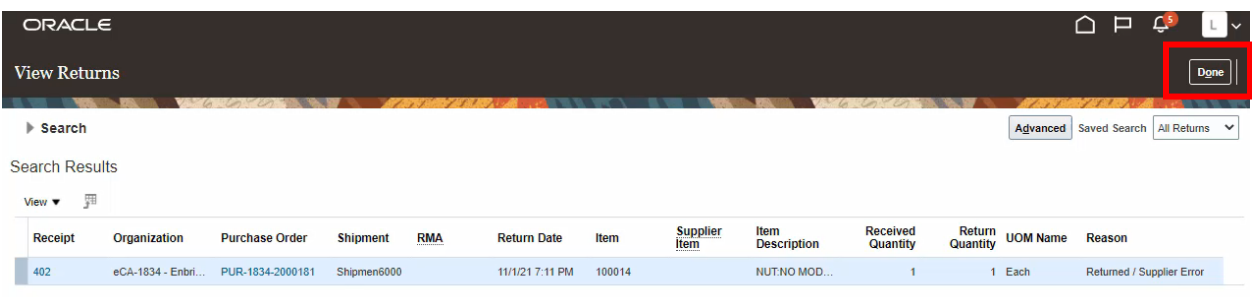